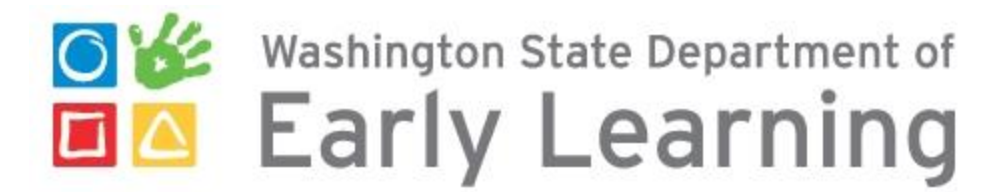

## **Conference/Special Event- Application Guide**

**This document will guide you through submitting the Conference/Special Event application in MERIT.**

- Sign in to MERIT:<http://merit.del.wa.gov/>
- Select the Applications tab and then select the Conference/Special Event Application (see picture below):

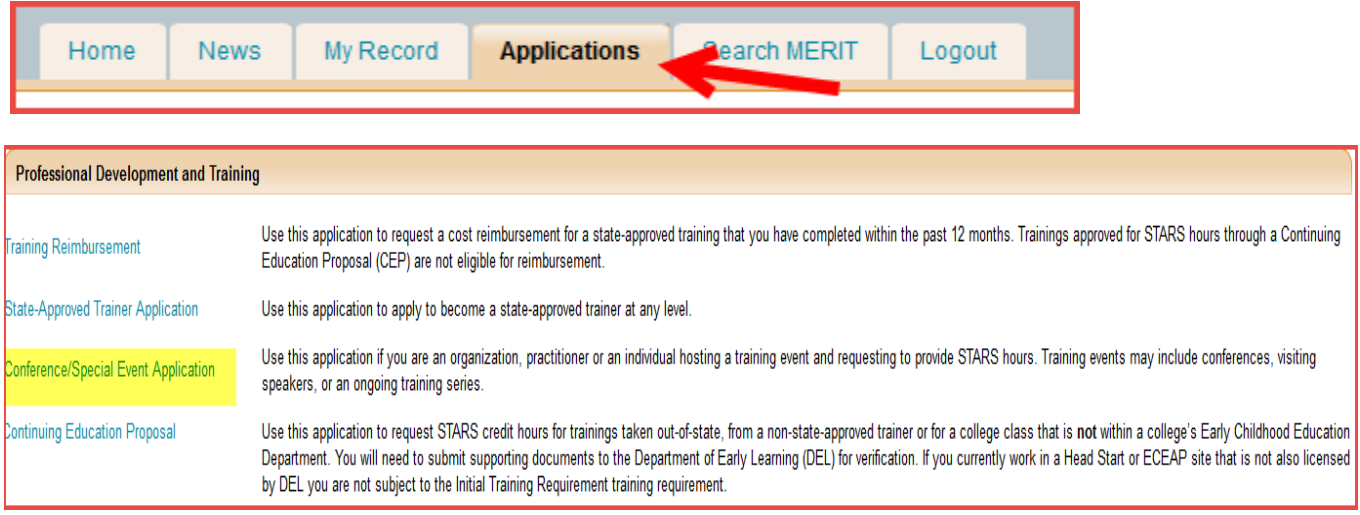

**Step One:** Begin the application by selecting the event type and the organization information.

Select the event type – make a selection based on the information provide in the FAQs link (highlighted below).

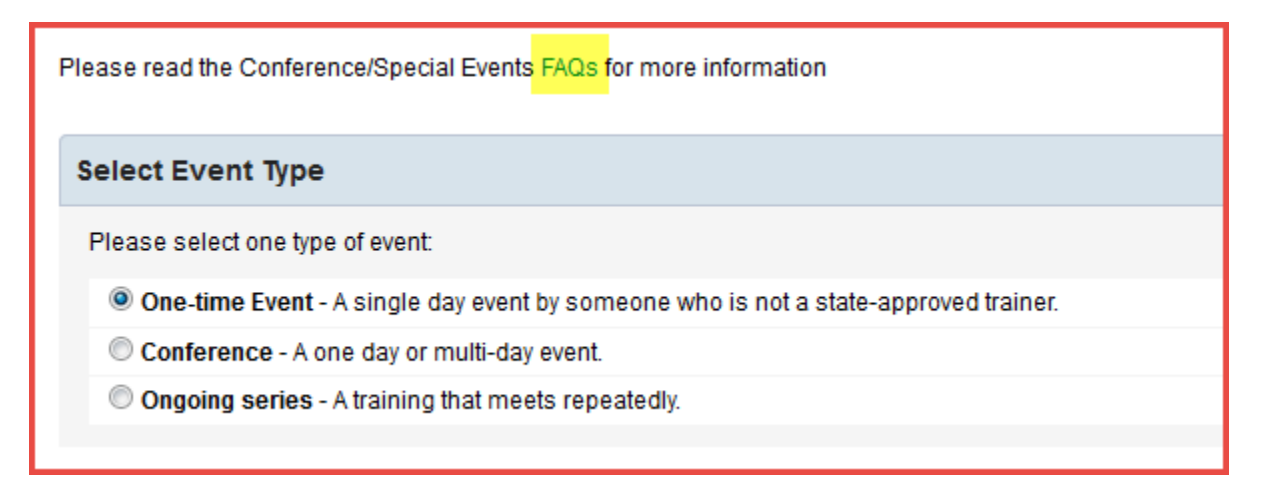

Select organization information – if your organization is listed in MERIT you can search for it by typing out the organization name in the blank box. You can also check the box to allow other adminstrators associated with your organization to edit the rosters.

If your organization is not listed in MERIT, but you would like it to be, please contact [training@del.wa.gov](mailto:training@del.wa.gov) for more information.

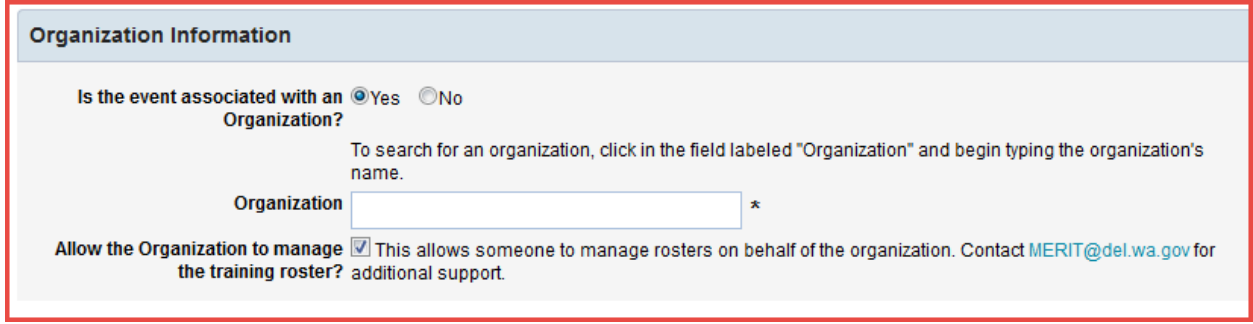

If you are not associated with and organization, you will need a business ID number, please refer to this website for more information:<http://www.bls.dor.wa.gov/>

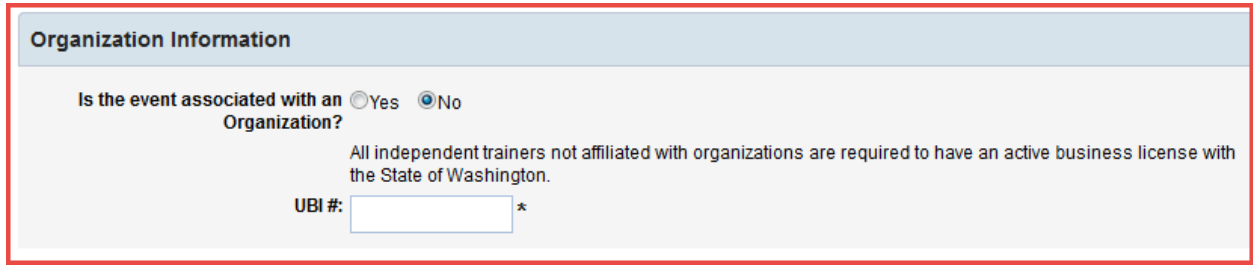

**Step two:** This section will allow you to provide detailed information regarding your Conference/Special Event. Please fill out all required fields, and remember to uncheck the "Publicly Available" box if this is a closed event.

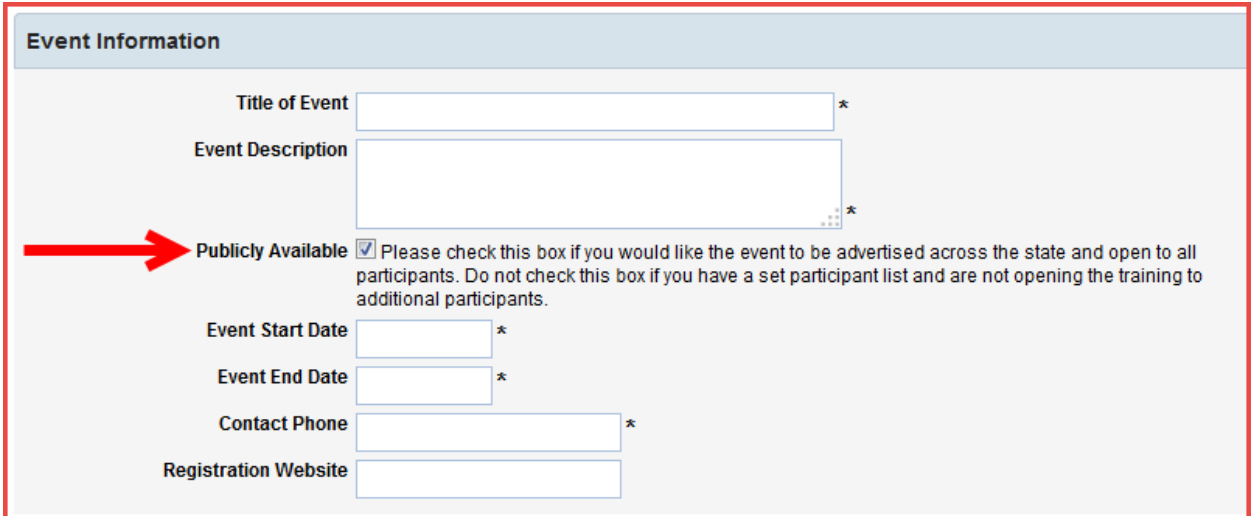

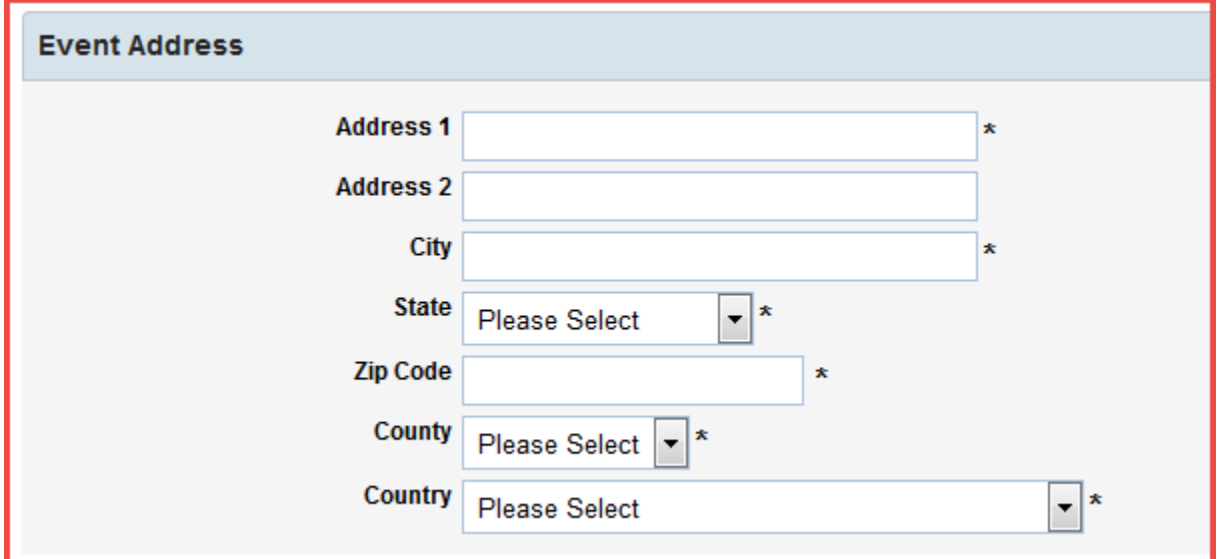

Select the cost structure that best describes your event. Cost is calculated per individual participant.

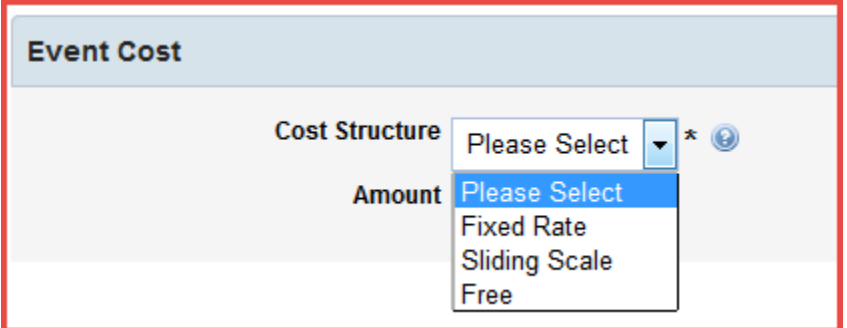

Step three: Enter session information by clicking on the tab to add a session.

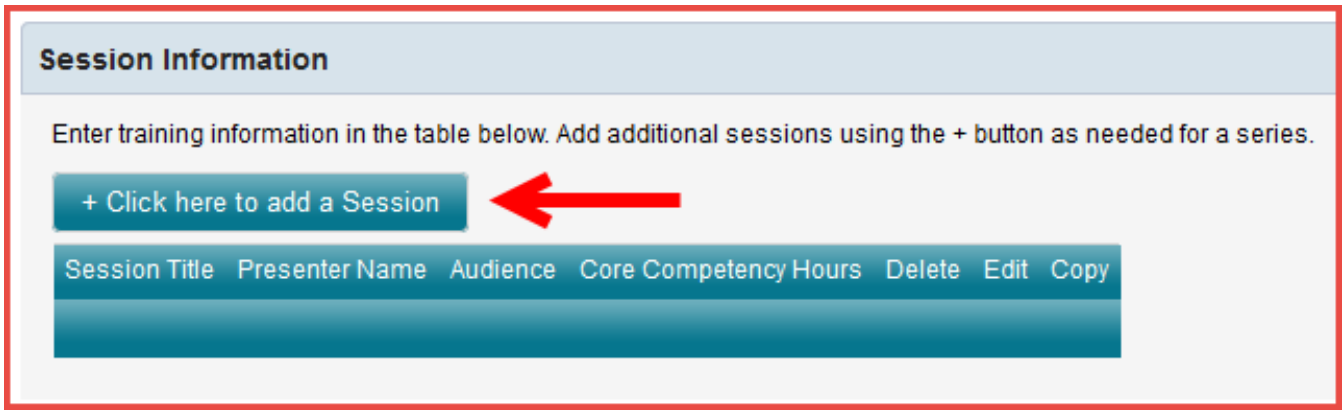

Your first step will be to give some detail about the individual session(s). **Tip:** It will be helpful when adding to the roster to enter a lot of detail in the "Session Title" (example: Circle Time Fun with Mary Ramirez, Spanish, afternoon session).

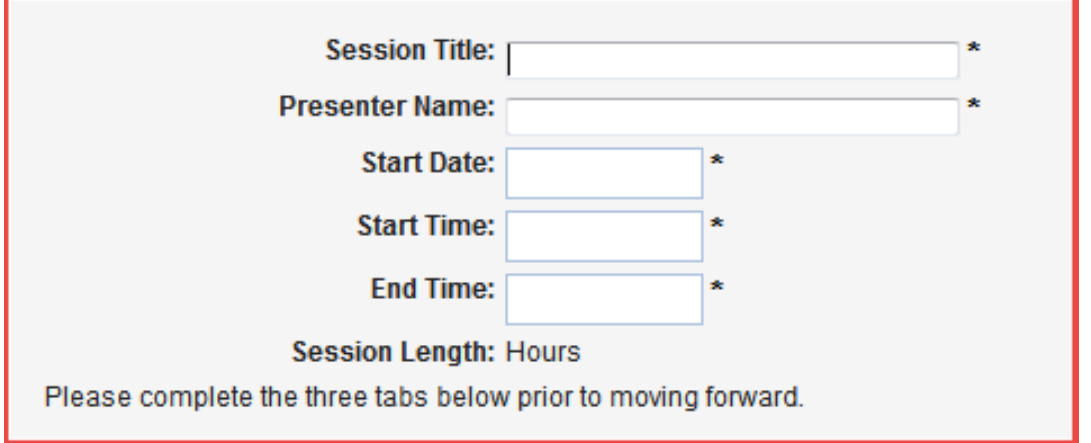

Next you will select the audience for the session.

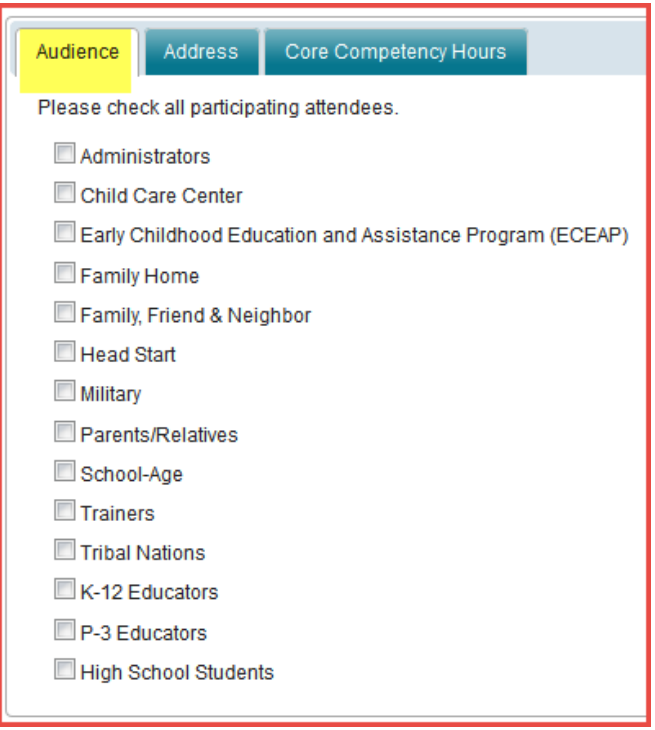

The address section will allow you to enter a different address for each separate session.

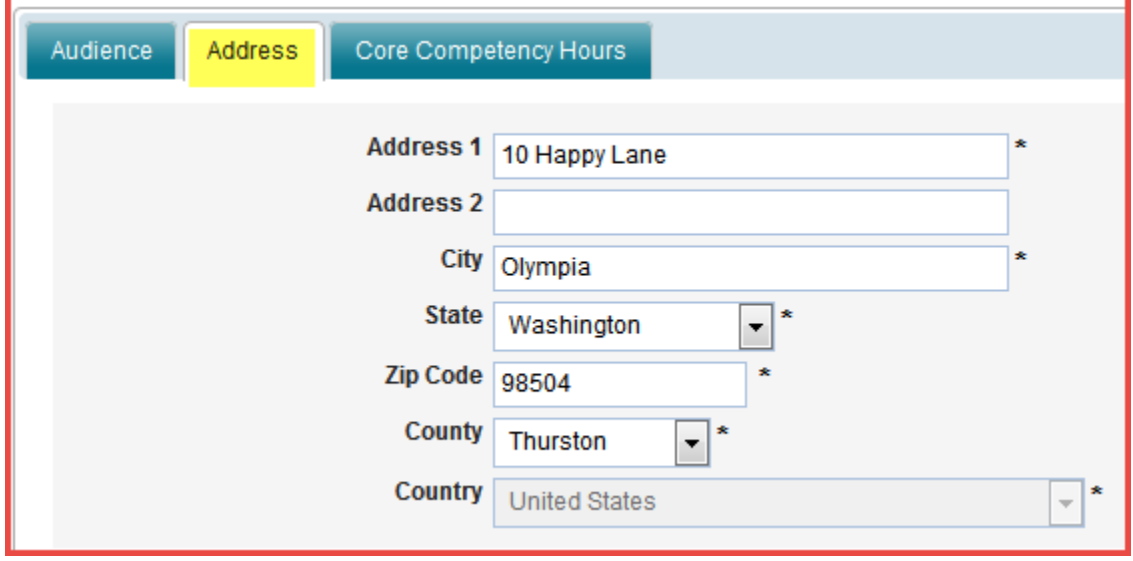

Your final step in this section will be to select the Core Competency Hours. Once you are through, select save.

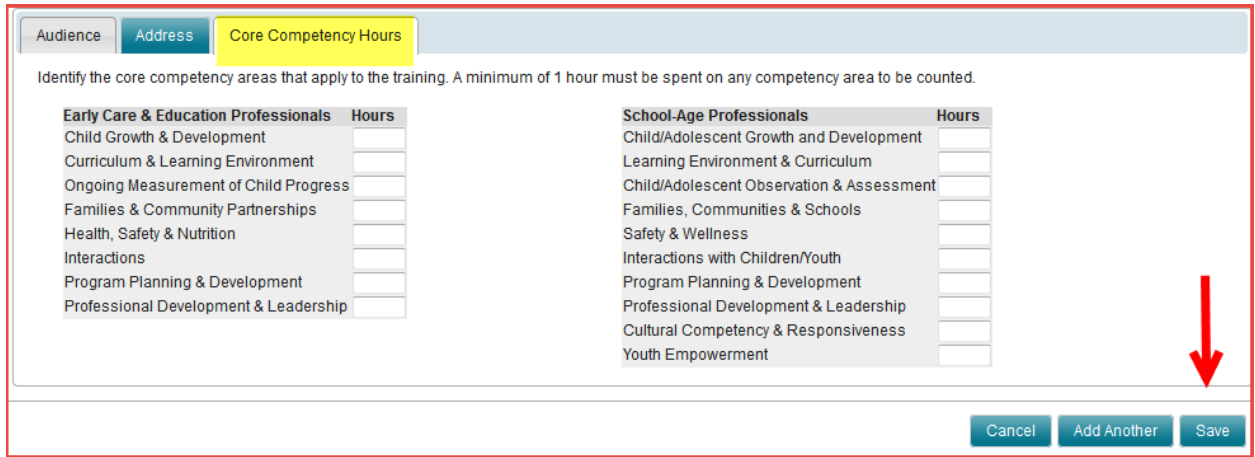

Now you will have the opportunity to add a new session, copy the session you created, or edit the session you created. Once you are finished, select "Next."

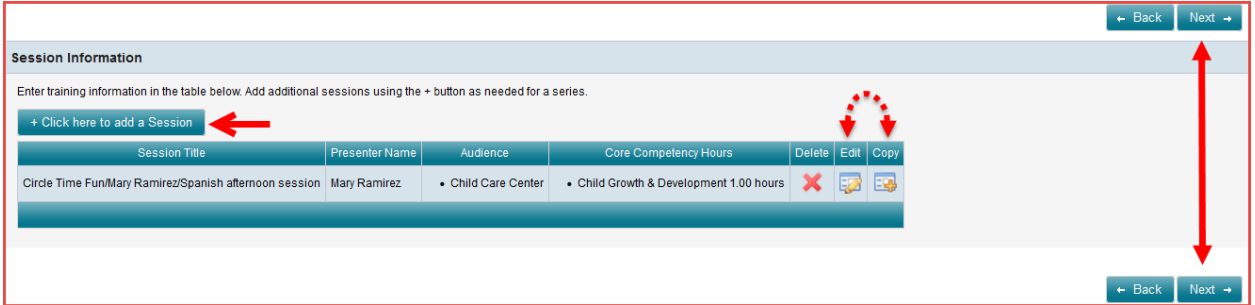

On the final step of the application you will be able to review what you entered and make changes by going back to the specified step. Once your application is complete, please read the applicant assurances, sign your name, and submit.

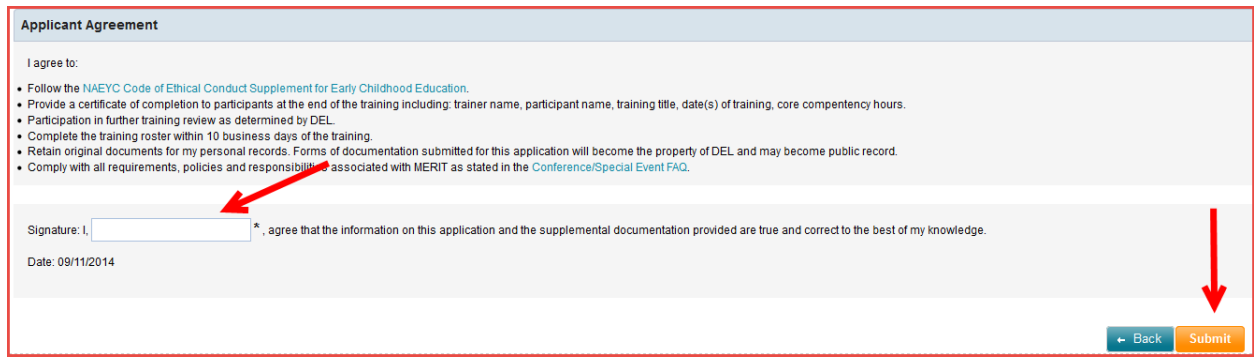

You will be provided with specific instructions to submit your supporting documents (see FAQs for more information). Please contact [training@del.wa.gov](mailto:training@del.wa.gov) if you have any questions.